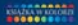

#### **Wydanie II KOMPUTER DLA SENIORÓW**

#### DOSKONALY PODRECZNIK DLA POCZĄTKUJĄCYCH - PRZEJRZYSTE, OPATRZONE ILUSTRACJAMI INSTRUKCJE I POZRAWIONY ZARSONU JEZYKI

seria

praktyk

Poznaj środowisko systemu Windows i dopanuj je do włajnych potrzeb. Korzystaj z możliwości sięci - internetowa bankowość nunikacja ze znajomymi, zakupy w e-sklepach i serwisach aukcyjnych Opanuj najważniejsze programy - od edytora tekstu i arkusza kalkulacyjnego po rurzędzie do edyty zujęć

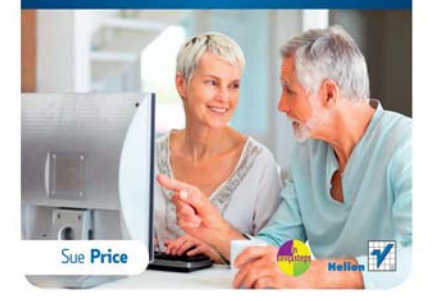

# helion.<sub>12</sub>

### Idź do

- [Spis treści](#page-2-0)
- [Przykładowy rozdział](#page-8-0)
- [Skorowidz](#page-24-0)

### Katalog książek

- [Katalog online](http://helion.pl/page354U~katalog.htm)
- [Zamów drukowany](http://helion.pl/zamow_katalog.htm) katalog

### Twój koszyk

[• Dodaj do koszyka](http://helion.pl/add354U~komsp2)

### Cennik i informacje

- [Zamów informacje](http://helion.pl/page354U~emaile.cgi) o nowościach
- [Zamów cennik](http://helion.pl/page354U~cennik.htm)

### Czytelnia

[• Fragmenty książek](http://helion.pl/page354U~online.htm) online

### $\blacktriangleright$  Kontakt

Helion SA ul. Kościuszki 1c 44-100 Gliwice tel. 32 230 98 63 [e-mail: helion@helion.pl](mailto:helion@helion.pl) © Helion 1991–2011

## Komputer dla seniorów. Seria praktyk. Wydanie II

Autor: Sue Price Tłumaczenie: Dagmara Suma ISBN: 978-83-246-3038-7 Tytuł oryginału: [Computing for Seniors in Easy Steps:](http://www.amazon.com/exec/obidos/ASIN/1840783990/helion-20) [Updated for Windows 7](http://www.amazon.com/exec/obidos/ASIN/1840783990/helion-20) Format: 180×235, stron: 240

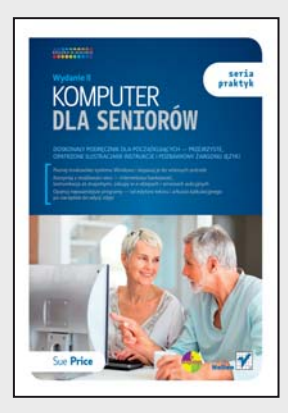

#### **Doskonały podręcznik dla początkujących – przejrzyste, opatrzone ilustracjami instrukcje i pozbawiony żargonu język!**

- Poznaj środowisko systemu Windows i dopasuj je do własnych potrzeb
- Korzystaj z możliwości sieci internetowa bankowość, komunikacja ze znajomymi, zakupy w e-sklepach i serwisach aukcyjnych
- Opanuj najważniejsze programy od edytora tekstu i arkusza kalkulacyjnego po narzędzie do edycji zdjęć

Zazdrościsz znajomym, którzy ze swoją mieszkającą za granicą rodziną mogą godzinami rozmawiać zupełnie za darmo przez internet? A może chciałbyś zlecać wreszcie przelewy oraz opłacać rachunki bez wychodzenia z domu i wyczekiwania w kolejce do bankowego okienka? Zaoszczędzony w ten sposób czas mógłbyś wykorzystać na czytanie bezpłatnych elektronicznych wersji swoich ulubionych dzienników, internetowe zwiedzanie najsłynniejszych muzeów i galerii świata albo robienie zakupów w sieci bez ruszania się z wygodnej kanapy. Komputer i internet otwierają przed Tobą nowe, kuszące możliwości, a jeśli myślisz, że korzystanie z nich przerasta Twoje umiejętności, dzięki tej książce zmienisz zadnie. Wszystko wyda Ci się dziecinnie proste!

Mnóstwo kolorowych i przejrzystych instrukcji, liczne wskazówki, pozbawiony żargonu język – oto, dlaczego książka ta stanowi idealny podręcznik dla początkujących! Jego autorzy najpierw zapoznają Cię z budową i działaniem komputera oraz różnych urządzeń peryferyjnych, takich jak skaner, drukarka czy dysk zewnętrzny, abyś zrozumiał, jak to wszystko współdziała. Następnie nauczysz się swobodnie poruszać po systemie Windows i obsługiwać dostarczane wraz z nim praktyczne aplikacje. Opanujesz także wszystkie najważniejsze programy Microsoft Office, w tym edytor tekstu, arkusz kalkulacyjny, bazę danych, program do obsługi poczty elektronicznej i narzędzie do edycji zdjęć. Dowiesz się, jak wyszukiwać informacje w internecie, pisać e-maile, robić internetowe zakupy oraz komunikować się za pomocą różnych darmowych narzędzi ze znajomymi na całym świecie.

- Prezentacja komputera PC i urządzenia peryferyjne
- Aplikacje w systemie Windows, narzędzia do rysowania
- Odtwarzanie muzyki i nagrywanie płyty CD
- Personalizacja systemu Windows
- Komunikacja w internecie
- Zakupy w sieci i bankowość internetowa
- Tworzenie i edycja dokumentów, Microsoft Office
- Fotografia cyfrowa edycja i publikacja zdjęć
- Bazy danych, zarządzanie komputerem
- Tworzenie kopii zapasowej i przywracanie systemu

**Przekonaj się, że nauka może być przyjemnością, i zobacz, ile komputer może wnieść w Twoje życie!**

**Spis treści**

<span id="page-2-0"></span>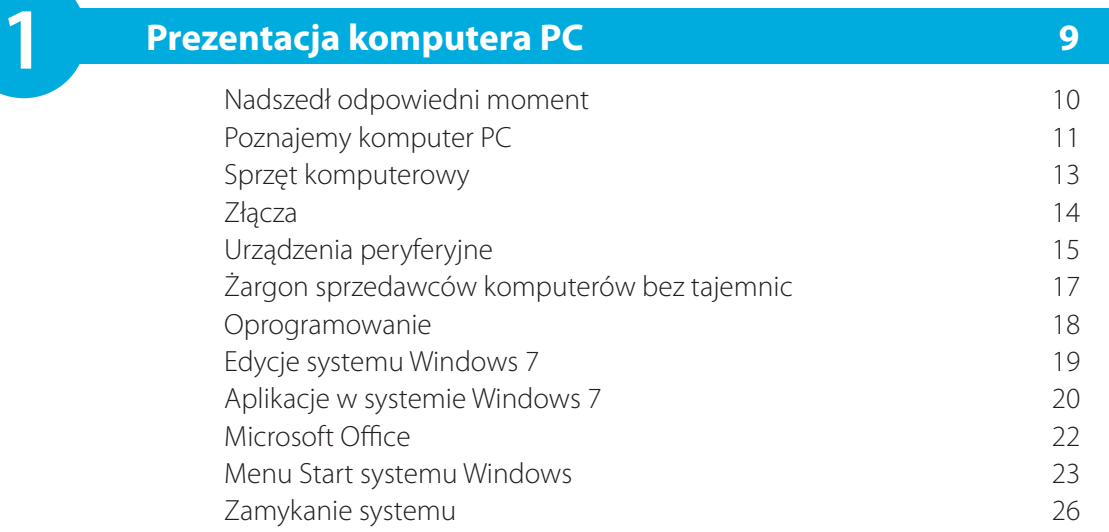

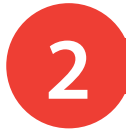

### Na początek 28 Podstawowe programy Windows Live 29 Pomoc systemu Windows 32 **2 Zabawa i nauka <sup>27</sup>**

Gry 34 Więcej gier karcianych 36 Gry interaktywne 37 Kalkulator 38 Tworzenie logo lub rysunku 39 Narzędzia do rysowania 42 Napędy komputera and a 13 million of the 143 Odtwarzanie muzyki 44 Program Media Player 45 Przechowywanie muzyki na komputerze 46 Tworzenie listy odtwarzania 47 Nagrywanie płyty CD 48

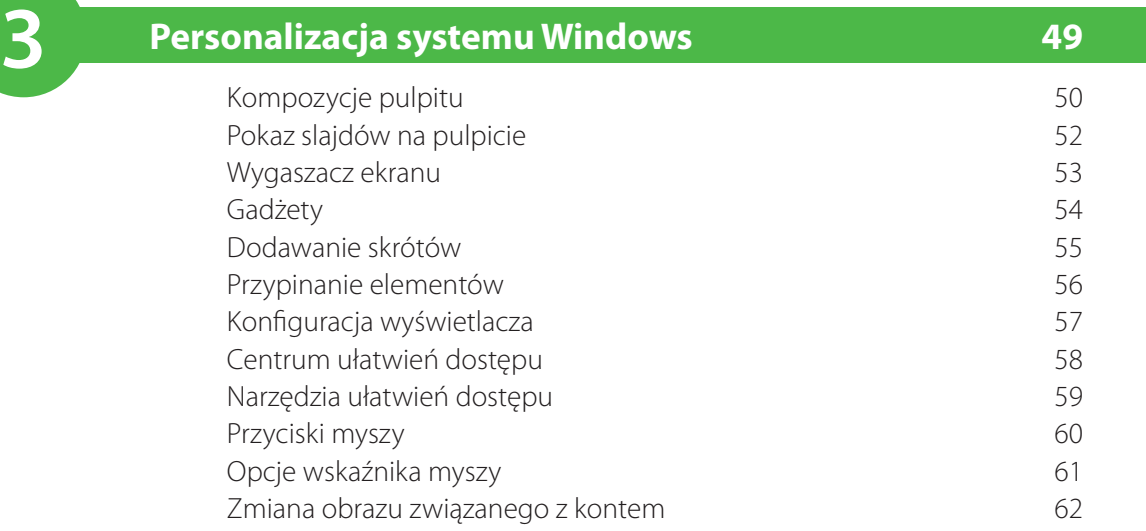

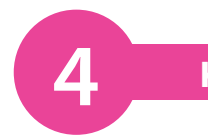

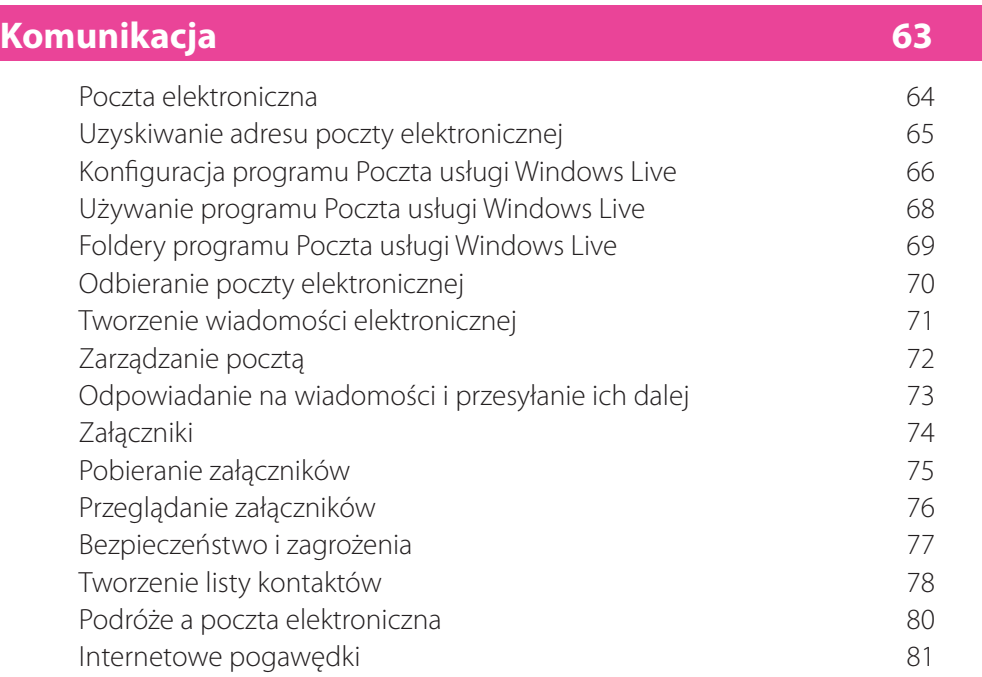

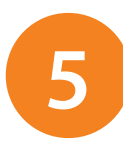

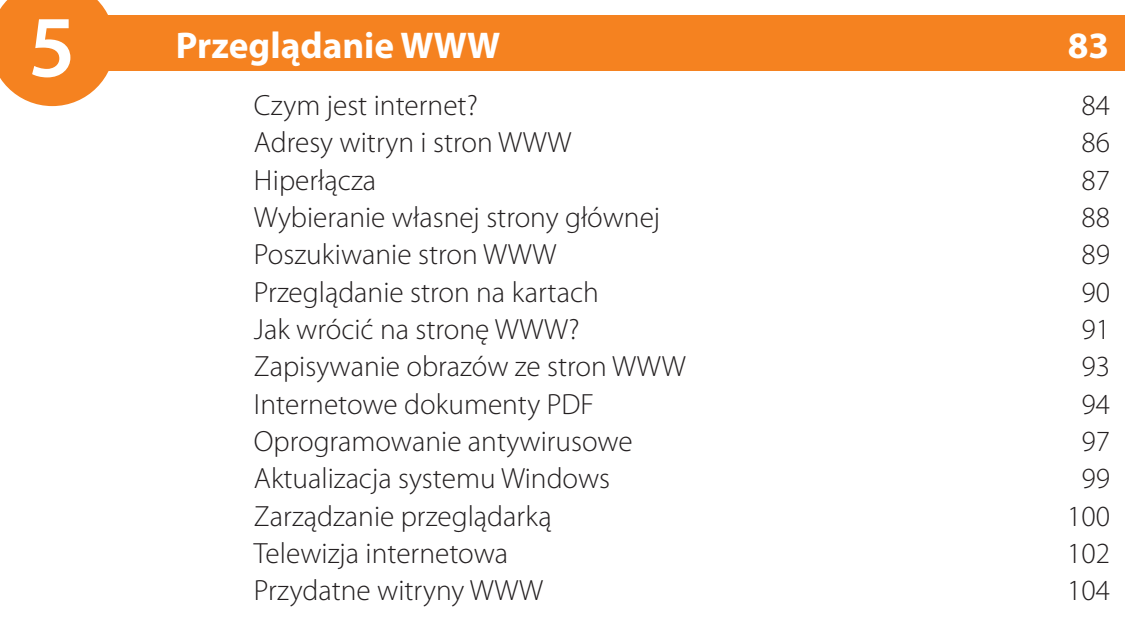

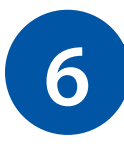

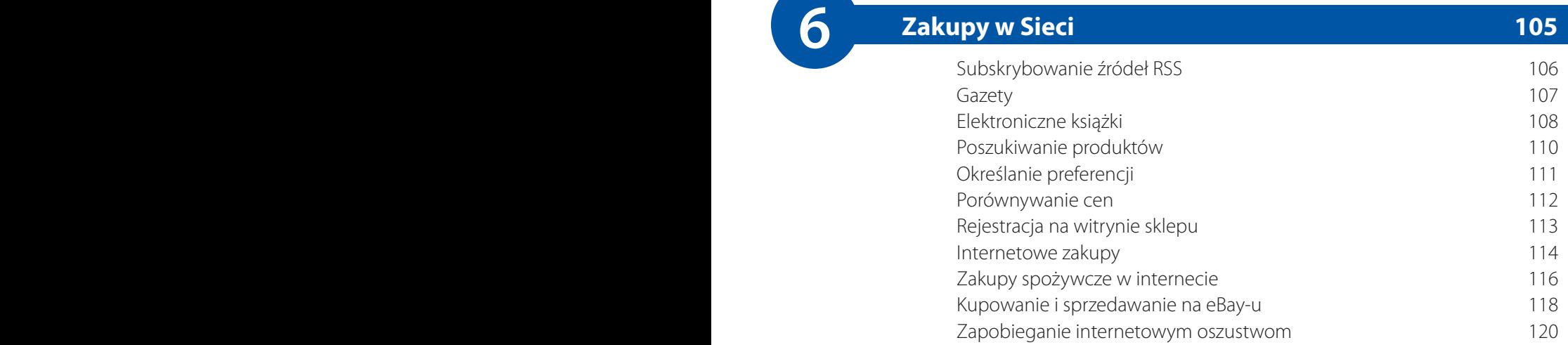

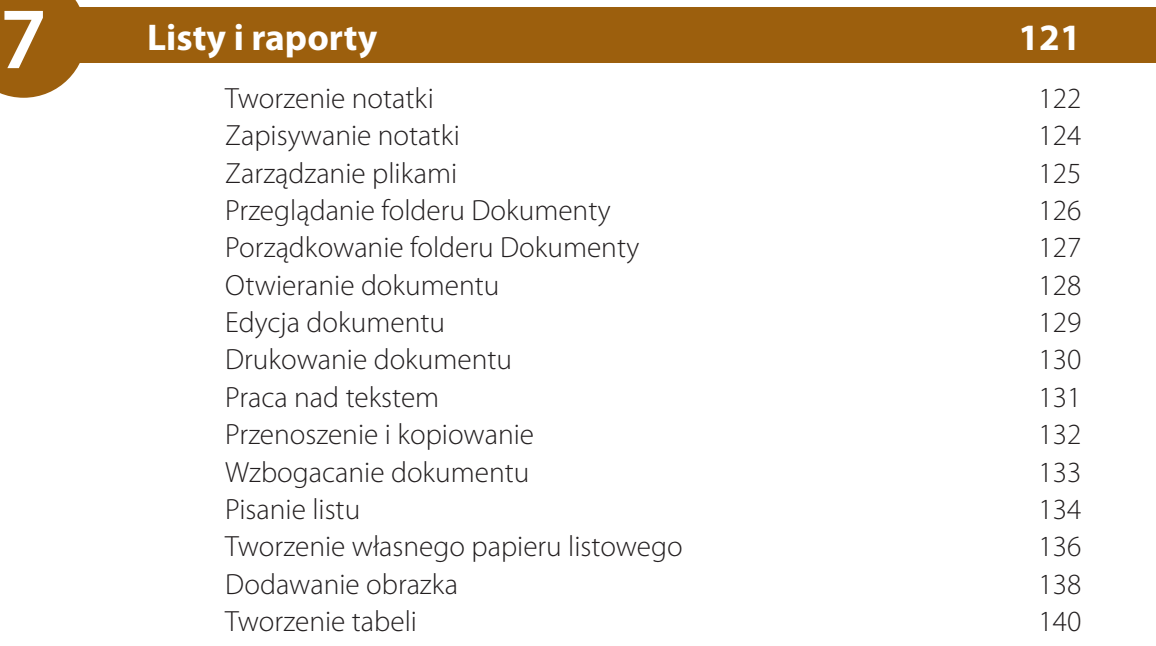

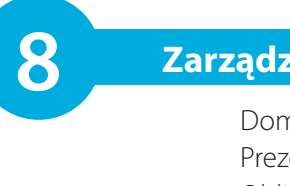

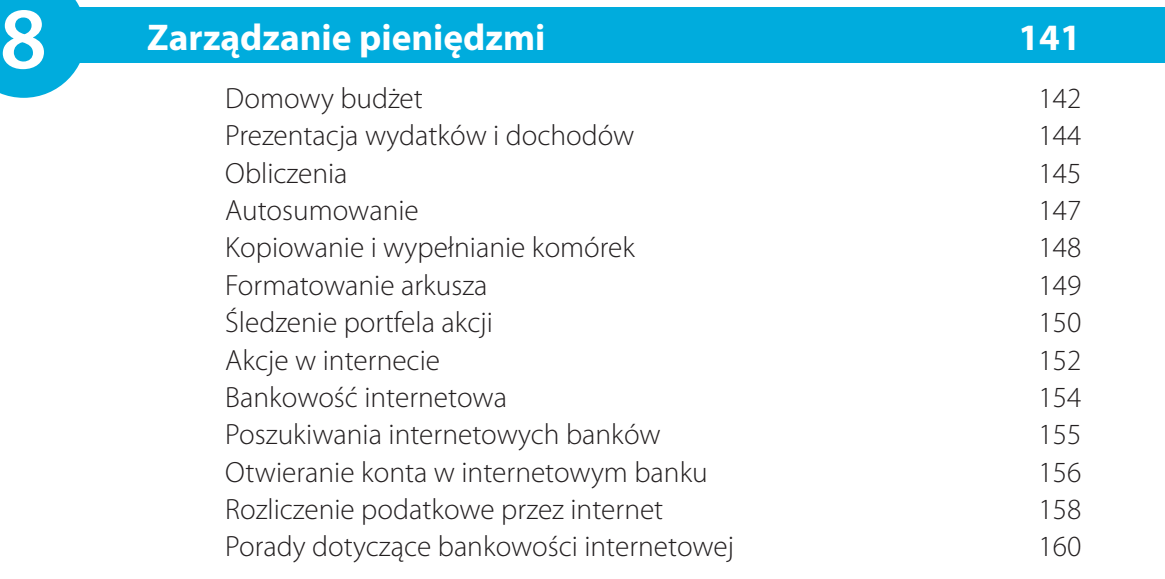

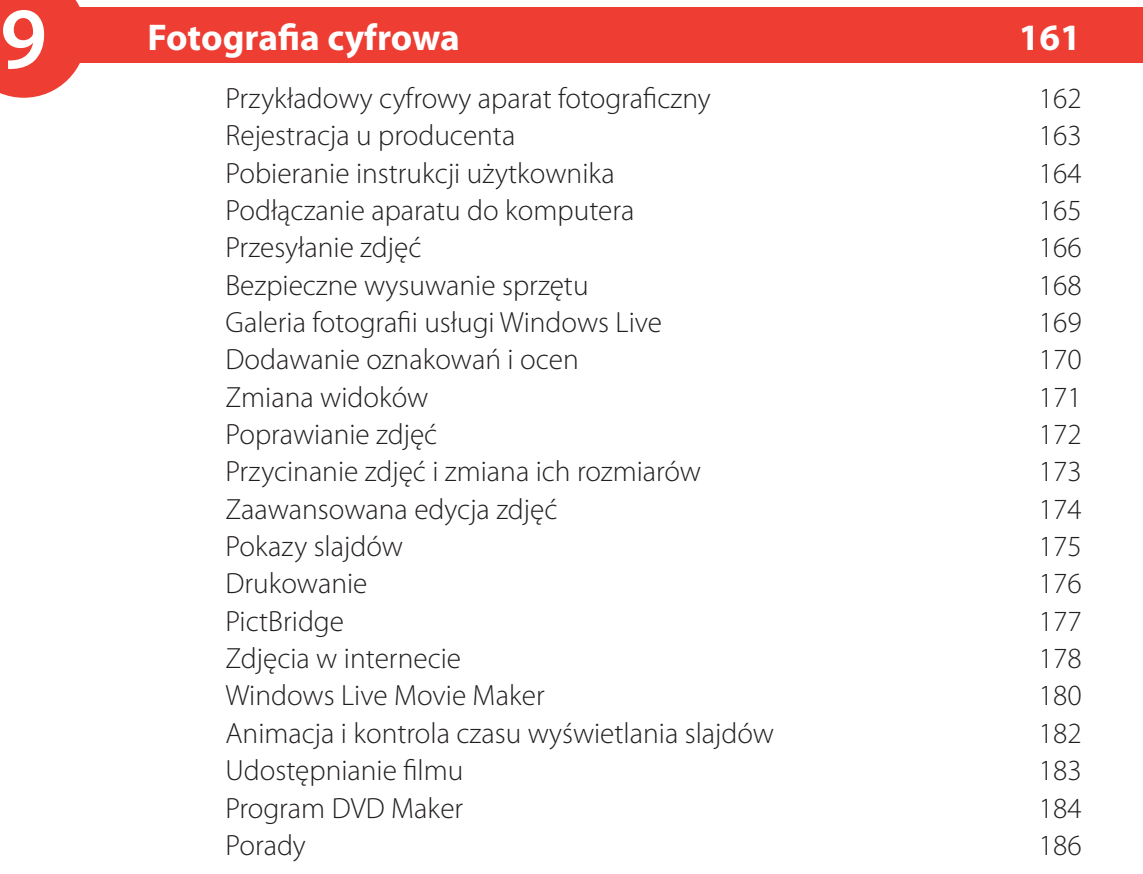

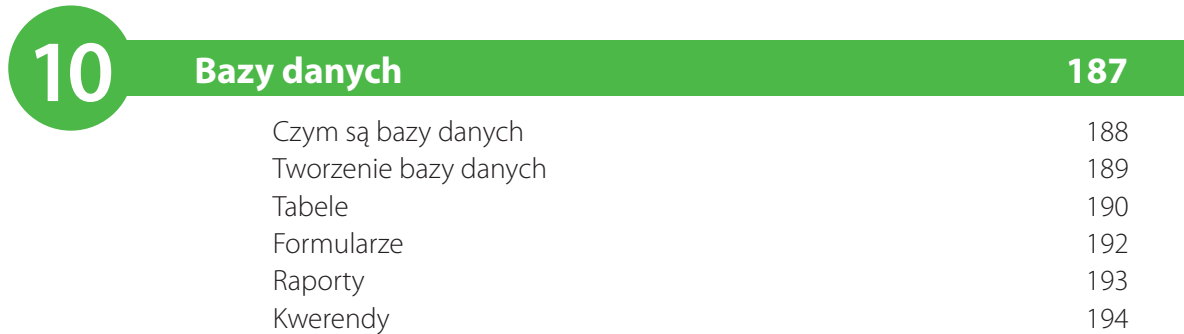

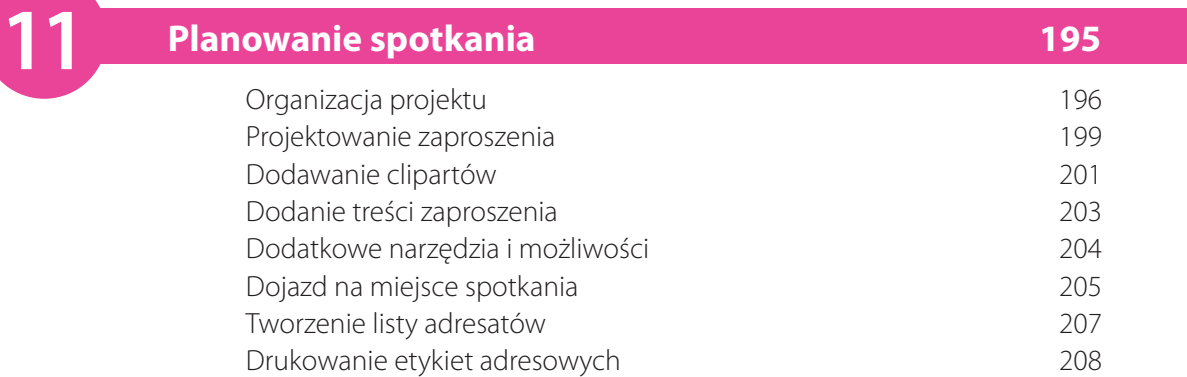

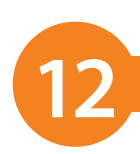

# **12 Zarządzanie komputerem <sup>211</sup>**

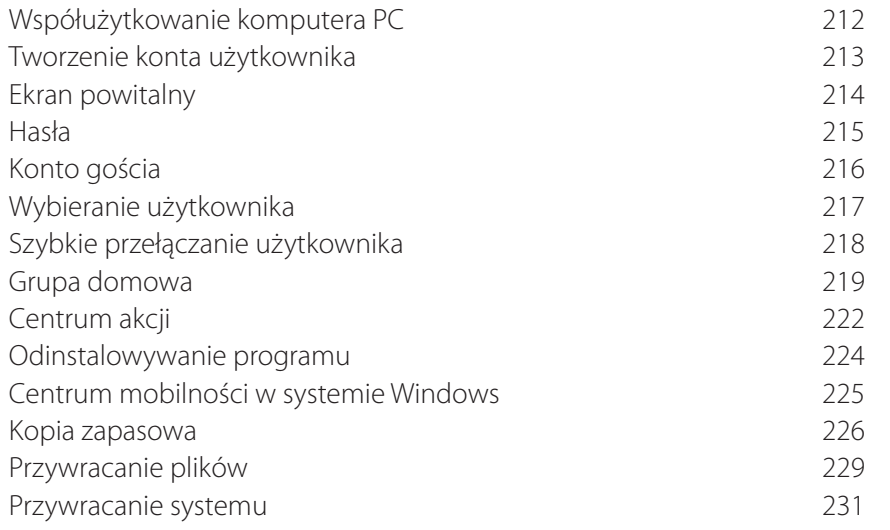

### **Skorowidz 233**

## <span id="page-8-0"></span>6 **Zakupy w sieci**

*Internet jest także powszechnie używany do robienia zakupów i to na wiele różnych sposobów. Można tam dostać wszystko, od samochodów zaczynając, a kończąc na książkach, komputerach, a nawet artykułach spożywczych. Można brać udział w aukcjach, można kupować i sprzedawać. W tym rozdziale zamieszczone zostały informacje o tym, co trzeba zrobić, by móc kupować w internecie, i czego należy się przy tym wystrzegać.*

- **106 Subskrybowanie źródeł RSS**
- **107 Gazety**
- **108 Elektroniczne książki**
- **110 Poszukiwanie produktów**
- **111 Określanie preferencji**
- **112 Porównywanie cen**
- **113 Rejestracja na witrynie sklepu**
- **114 Internetowe zakupy**
- **116 Zakupy spożywcze w internecie**
- **118 Kupowanie i sprzedawanie na eBay-u**
- **120 Zapobieganie internetowym oszustwom**

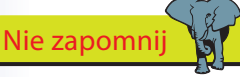

Kanały internetowe, nazywane także kanałami lub źródłami RSS, zawierają często aktualizowane informacje publikowane na witrynach WWW. Zazwyczaj używa się ich do zamieszczania doniesień informacyjnych oraz wpisów do blogów, niemniej jednak można ich także używać do publikowania klipów audio i wideo oraz cyfrowych obrazów i zdjęć.

### Wskazówka

Powszechnie uważa się, że RSS to skrót od słów *Really Simple Syndication* (co można przetłumaczyć jako "naprawdę proste prenumerowanie").

Kliknij symbol składający się z dwóch przeciwległych strzałek, aby odświeżyć źródło.

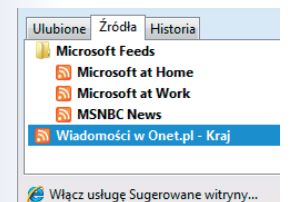

## **Subskrybowanie źródeł RSS**

Spróbuj na przykład zaprenumerować jakieś internetowe źródło RSS. Możliwość tę zapewniają dostępne w systemie Windows 7 programy Internet Explorer 8 oraz Poczta usługi Windows Live.

- Uruchom przeglądarkę Internet Explorer i w dowolny sposób, na przykład używając wyszukiwarki Google, odszukaj witrynę zawierającą informacje, które Cię interesują.
- **2**

**3**

**4**

Wejdź na wybraną witrynę, na przykład *http://wiadomosci.onet.pl/kraj/kategoria.html*; jeśli będzie na niej dostępny jakiś kanał RSS, to przycisk na pasku poleceń zostanie wyświetlony w kolorze. Odpowiednia kontrolka powinna też być widoczna na samej stronie.

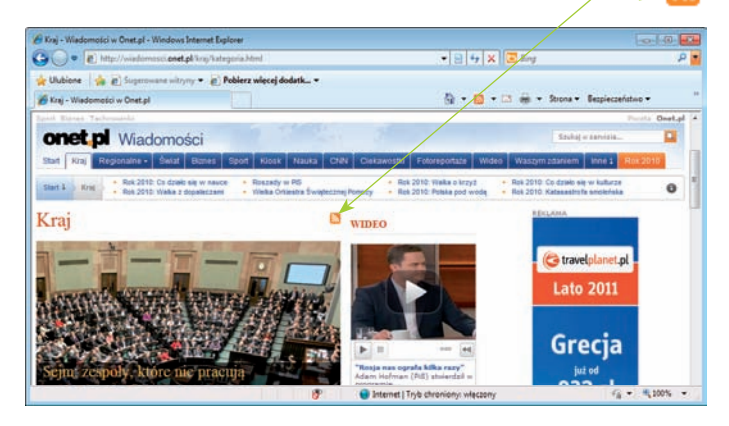

- Wskazówka  $\left(\binom{n}{k}^n\right)$  (3) Kliknij widoczną na stronie kontrolkę RSS, a następnie kliknij łącze *Subskrybuj do tego źródła*.
	- W wyświetlonym oknie dialogowym podaj nazwę źródła (jeśli nie odpowiada Ci zaproponowana przez program), a następnie kliknij przycisk *Subskrybuj*. Kanał zostanie zapisany w folderze *Źródła*.

#### Wiadomości w Onet.pl - Kraj **Vykuomost v vrche prima prima prima prima prima prima prima prima prima prima prima prima prima prima prima prima prima prima prima prima prima prima prima prima prima prima prima prima prima prima prima prima prima prim** Subskrybuj do tego źródła

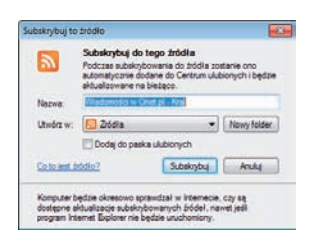

**5** Aby wyświetlić zawartość kanału, kliknij przycisk *Ulubione*, następnie *Źródła*, po czym wybierz interesujący Cię kanał.

106

## **Gazety**

W internecie można przeglądać elektroniczne wersje gazet, zarówno tych polskich, jak i publikowanych za granicą.

Wejdź na stronę wybranej internetowej gazety. Jeśli nie wiesz, gdzie szukać, lub jeśli interesuje Cię prasa zagraniczna, to warto zacząć od witryny zawierającej zestawienie witryn gazet

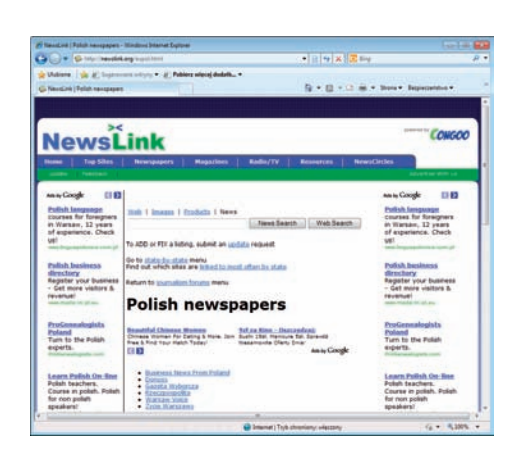

Strzeż się

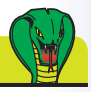

Jeśli jesteś zainteresowany dostępem do krzyżówek publikowanych w wielu gazetach, niewykluczone, że będziesz musiał uiścić odpowiednią opłatę.

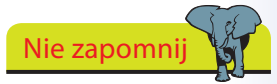

Dostęp do większości artykułów z bieżącego wydania gazety oraz niektórych artykułów archiwalnych nie wymaga rejestracji ani logowania.

dostępnych w internecie, takiej jak *http://newslink.org/*.

- Przejrzyj gazety dostępne w sekcji *Newspapers*. Aby odnaleźć polskie gazety, kliknij łącze *Europe* w sekcji *Other continents*, a na następnej stronie, na liście krajów, kliknij łącze *Poland*. Możesz też po prostu od razu wpisać adres *http://newslink.org/eupol.html*. **2**
	- Kliknij łącze prowadzące na witrynę wybranej gazety. **3**
- Wybierz na przykład Gazetę Wyborczą, której witryna dostępna jest pod adresem *http://www.gazeta.pl*. Poszukaj interesujących Cię artykułów i przeczytaj je. Na witrynach gazet można znaleźć większość artykułów zamieszczanych w ich zwyczajnych — drukowanych — wersjach. Oprócz tego udostępniane są **4**

także artykuły archiwalne, jednak w zależności od witryny i okresu, w jakim był opublikowany poszukiwany artykuł, dostęp do niego może być płatny. Jeśli jesteś zainteresowany otrzymywaniem bezpłatnego biuletynu za pośrednictwem poczty elektronicznej, poszukaj na stronie łącza *Newsletter*.

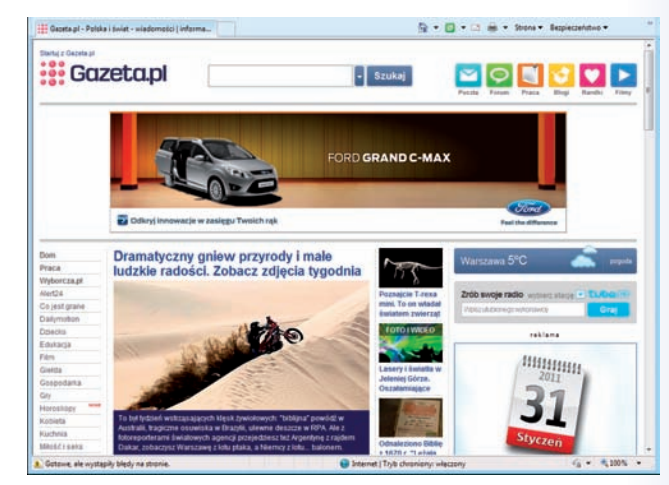

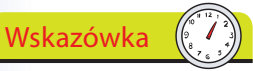

W internecie można znaleźć wiele tysięcy elektronicznych książek, określanych popularnie jako *eBooki* (od angielskich słów: *electronic book*), które można bezpłatnie pobrać na swój komputer i poczytać w wolnym czasie.

### Strzeż się

Na stronie Projektu Gutenberg można także znaleźć dźwiękowe wersje książek. Trzeba jednak pamiętać, że niemal wszystkie z nich są czytane w języku angielskim, a co więcej, niektóre zostały wygenerowane komputerowo, a nie przeczytane przez lektora.

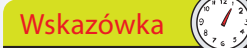

Aby wyświetlić listę wszystkich książek dostępnych w języku polskim, na stronie głównej projektu kliknij łącze *Browse Catalog*, a następnie odszukaj i kliknij łącze *Polish* umieszczone w akapicie *Languages with up to 50 books*.

## **Elektroniczne książki**

Jedną z największych na świecie kolekcji darmowych książek elektronicznych, zawierającą ponad 20 tysięcy tytułów, można znaleźć na witrynie Projektu Gutenberg — *http://www. gutenberg.org/*.

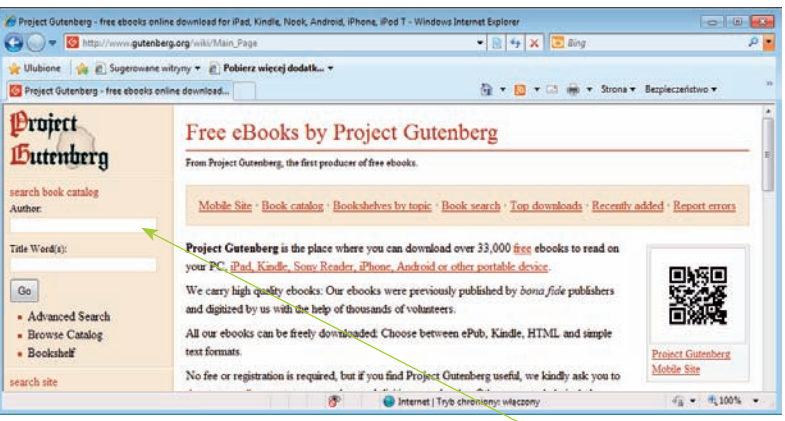

- Wejdź na stronę Projektu Gutenberg, w polach *Author* lub *Title Word(s)* podaj nazwisko autora lub fragment tytułu książki i kliknij przycisk *Go!*.
- Kliknij nazwisko autora, by wyświetlić listę wszystkich jego książek dostępnych w zbiorach Projektu Gutenberg. **2**
- Kliknij tytuł książki, by wyświetlić stronę ze szczegółowymi informacjami na jej temat oraz łączami pozwalającymi na jej pobranie. **3**
	- Podstawowym formatem, w jakim są zapisywane książki w zbiorach Projektu Gutenberg, jest zwyczajny tekst w normalnej postaci lub spakowany.

**4**

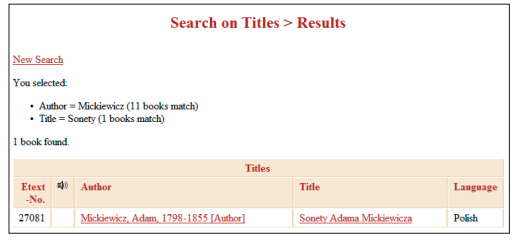

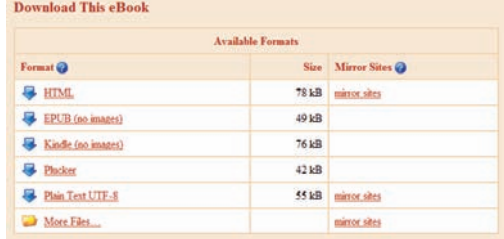

#### dokończenie...

Dostęp do bezpłatnych treści oferuje również wiele innych witryn internetowych, niestety na większości polskich stron z eBookami publikowane są jedynie krótkie fragmenty lub przykładowe rozdziały książek. Z inicjatywą digitalizacji i udostępnienia księgozbiorów wyszła jakiś czas temu firma Google i mimo dyskusji na temat legalności tej działalności zdaje się czynić w tej kwestii spore postępy. W "internetowej bibliotece" Google dostępne są głównie fragmenty, można tam też jednak znaleźć pełne wydania książek, które nie są już objęte ograniczeniami wynikającymi z praw autorskich lub których autorzy wyrazili zgodę na ich publikację przez witrynę.

Otwórz witrynę Google i kliknij łącze *Książki* widoczne w jej górnej części.

Zawartość okna zmieni się niewiele — nadal będzie w nim widoczne pole wyszukiwania. Wyszukiwanie to będzie teraz jednak dotyczyło wyłącznie publikacji znajdujących się w bazie książek firmy Google. Wprowadź interesujące Cię hasło i kliknij przycisk *Szukaj książek*. **2**

**3** W oknie ujrzysz listę odnalezionych pozycji. Kliknij interesującą Cię książkę, aby zobaczyć informację na jej temat, a także — przy odrobinie szczęścia — zapo-Viszystko znać się z jej treścią.

Jeśli trafiłeś na książkę, która została udostępniona, możesz zacząć ją czytać bezpośrednio w oknie przeglądarki lub pobrać na dysk komputera. Przeglądanie publikacji ułatwią Ci przyciski przechodzenia do kolejnych stron oraz widoczny przy lewej krawędzi okna pasek przewijania. **4**

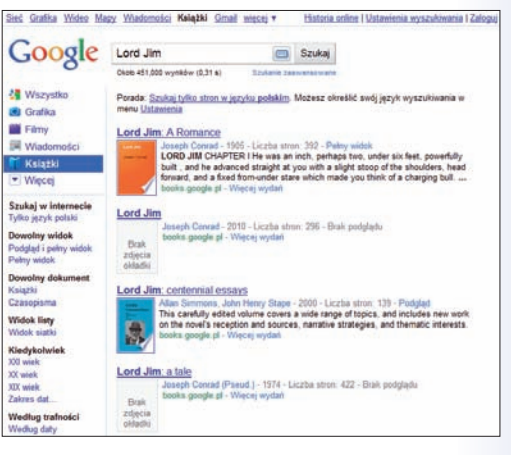

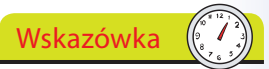

W zbiorach Google nie ma zbyt wielu książek w języku polskim. Można jednak zapoznać się z oryginalnymi wersjami dzieł takich klasyków, jak William Shakespeare czy Jospeh Conrad.

### Wskazówka

Korzystając z łączy widocznych w lewej części strony wyników, można filtrować wyszukane pozycje według języka, typu publikacji i daty jej wydania. Jeszcze większe możliwości w tym zakresie oferuje strona wyszukiwania zaawansowanego.

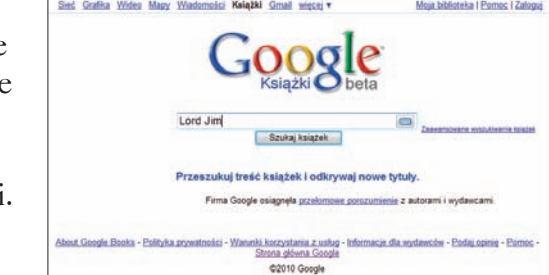

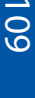

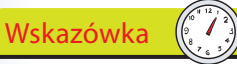

Kiedy zdobędziesz nieco więcej doświadczenia i nabierzesz trochę pewności siebie, będziesz mógł poszukiwać szczegółowych informacji o produktach oraz ich cenach w internecie bądź to w ramach przygotowań do zakupu produktu w normalnym sklepie, bądź w ramach zdobywania wiedzy o tym, co jest dostępne na rynku.

Przygotowując się do internetowego zakupu, będziesz zazwyczaj postępował według tej samej procedury; niezależnie od tego, co chcesz kupić oraz w jaki sposób w efekcie dokonasz zakupu:

- zdecydujesz, czego Ci potrzeba;
- określisz cenę poszukiwanego produktu;

**Poszukiwanie produktów**

odszukasz sklepy i spróbujesz się dowiedzieć, które z nich są najlepsze i najbardziej godne zaufania.

Jeśli wiesz jedynie, o jaki typ produktu Ci chodzi, na przykład o cyfrowy aparat fotograficzny, będziesz musiał nieco precyzyjniej określić wymagania i potrzeby. Powinieneś także ograniczyć — do kilku sztuk — liczbę poszukiwanych produktów, które odpowiadają Twoim wymaganiom. Zacznij od porównywarek cen i ogólnych witryn konsumenckich, takich jak *http://www.skapiec.pl/* lub *http://shopping.yahoo.com/*.

Wejdź na stronę *http://www.skapiec.pl/* i kliknij ikonkę *Foto*, a na następnej stronie łącze *Aparaty cyfrowe*.

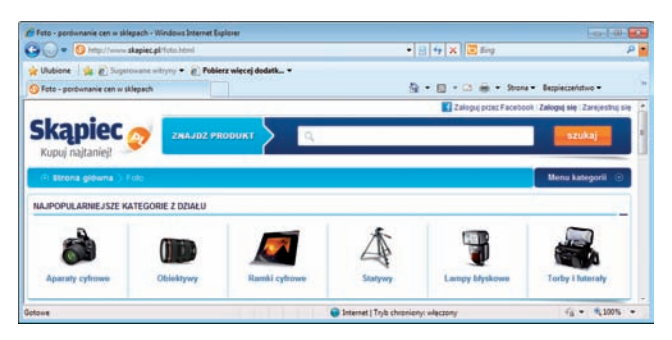

Jeśli nie masz żadnej wiedzy na temat cyfrowych aparatów fotograficznych, to kliknij łącze *Zobacz przewodnik — Aparaty cyfrowe* i uważnie przeczytaj zamieszczone w przewodniku informacje o rodzajach i parametrach aparatów cyfrowych. **2**

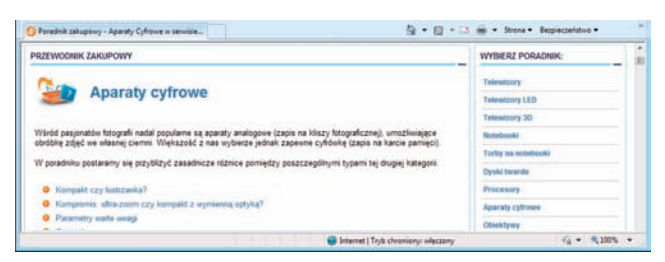

Wskazówka

W przewodniku znajdziesz między innymi szereg niezbędnych informacji i porad dotyczących tego, jakiego rodzaju aparat powinieneś wybrać i na jakie parametry sprzętu warto zwracać uwagę.

## **Określanie preferencji**

Witryna porównywarki umożliwia również definiowanie parametrów interesującego Cię przedmiotu. Na stronie kategorii aparatów wybierz producentów, których sprzęt bierzesz pod uwagę, a także rodzaj aparatu, rozdzielczość i rozmiar matrycy oraz inne właściwości. Zakres dopuszczalnych cen możesz określić za pomocą suwaka lub wartości granicznych, a po kliknięciu łącza *więcej* uzyskasz dostęp do dodatkowych opcji. Po zaznaczeniu odpowiednich pól wyboru kliknij przycisk *Szukaj*.

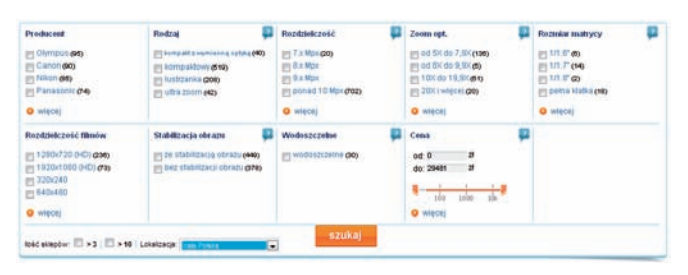

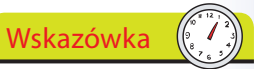

Definiując precyzyjnie parametry interesującego Cię przedmiotu, znacznie zmniejszysz liczbę wyświetlanych modeli, co może bardzo ułatwić i przyspieszyć podjęcie właściwej decyzji.

### Wskazówka

Klikając jedno z łączy widocznych obok etykiety *Sortuj według*, możesz wybrać sposób sortowania wyświetlonej listy i uporządkować ją tak, aby było Ci wygodnie ją przeglądać.

**2**

Zaznacz pole wyboru wyświetlone z lewej strony odszukanych aparatów. W ten sposób możesz wybrać kilka aparatów, a następnie wyświetlić je obok siebie, porównać ich parametry i utworzyć listę produktów, których zakupem jesteś potencjalnie zainteresowany. Aby wyświetlić porównanie, kliknij przycisk *Porównaj produkty*.

W oknie zostanie wyświe-**3**tlone przejrzyste zestawienie wszystkich istotnych cen wybranych modeli aparatów cyfrowych.

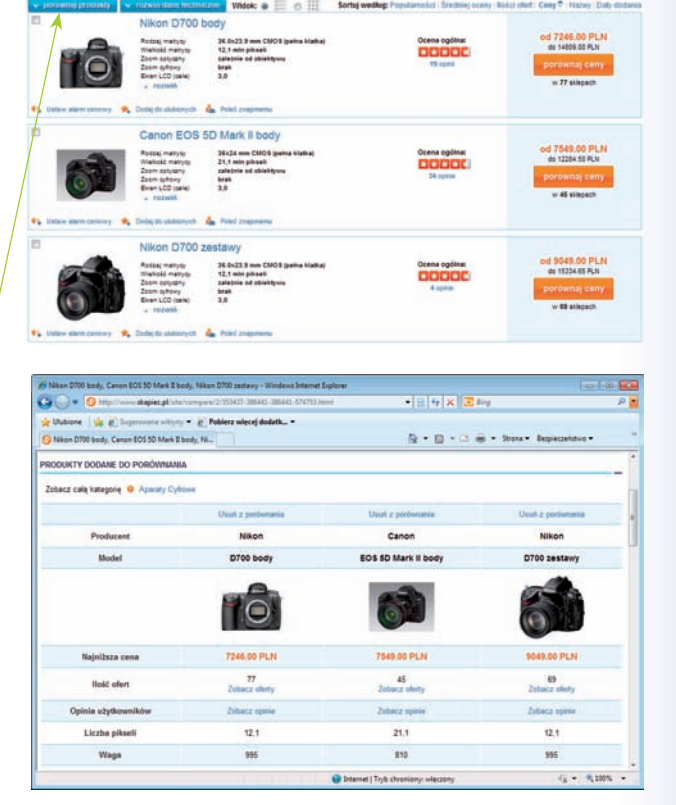

## **Porównywanie cen**

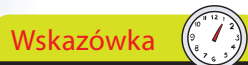

Witryny ułatwiające porównywanie produktów i ich cen zwykle umożliwiają rejestrację użytkowników, dzięki czemu mogą oni tworzyć listy ulubionych towarów, śledzić zmiany na stronach poszczególnych produktów i ustawiać powiadomienia o obniżkach cen.

**2**

Miej świadomość, że w witrynach porównywarek może brakować informacji o towarach niektórych producentów oraz ofercie niektórych sklepów. Nie ufaj zbyt mocno ocenom wystawianym poszczególnym dostawcom — zawsze należy kierować się tu zdrowym rozsądkiem.

Strzeż się

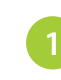

Na liście aparatów spełniających zadane kryteria wyszukiwania kliknij przycisk *Porównaj ceny* umieszczony w wierszu prezentującym interesujący Cię aparat.

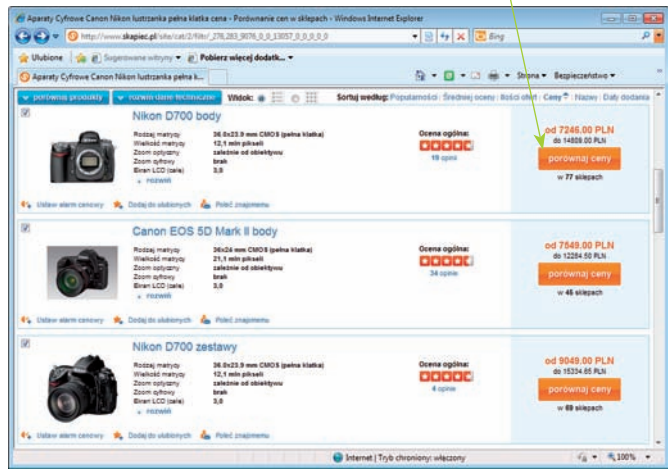

Na wyświetlonej w oknie przeglądarki liście oprócz cen i nazw sklepów prezentowana jest także liczba opinii oraz średnia ocena sklepu. Widoczne są tu również informacje na temat dostępności towaru, a także łącza umożliwiające sprawdzenie kosztów przesyłki.

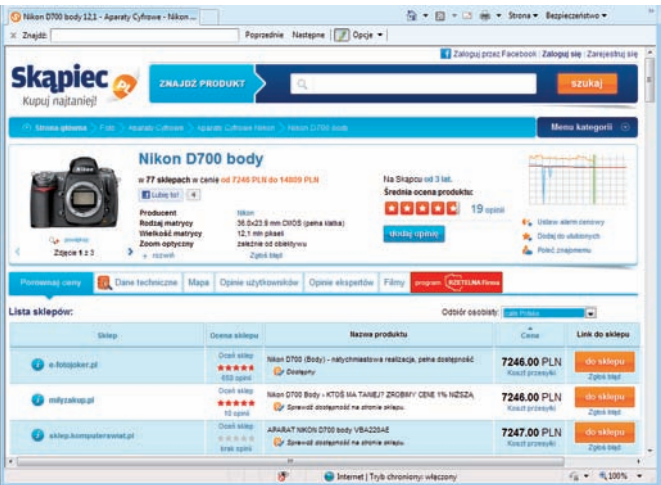

**3**

Kliknij odpowiedni przycisk *do sklepu*, jeśli chcesz przejść bezpośrednio do witryny wybranego sprzedawcy produktu.

## **Rejestracja na witrynie sklepu**

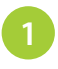

**2**

Wejdź na witrynę *http://merlin.pl/* i jeśli jeszcze nie jesteś zarejestrowany w tym sklepie, kliknij łącze *zarejestruj się*. Kiedy w końcu

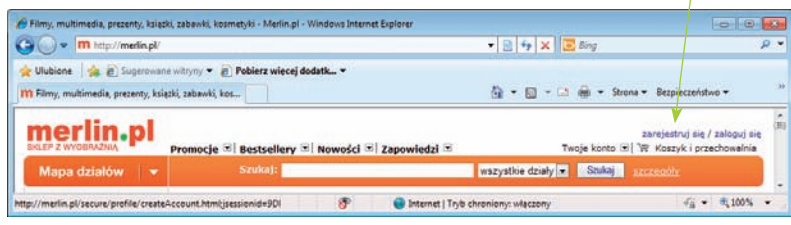

W formularzu wyświetlonym na następnej stronie wpisz swoje imię i nazwisko, adres poczty elektronicznej oraz hasło (podaj je dwukrotnie, by mieć pewność, że jest prawidłowe). Kliknij przycisk *OK*, aby się zarejestrować.

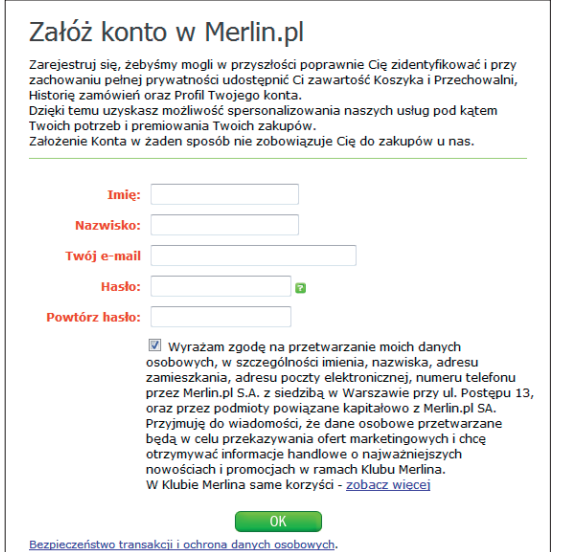

Wskazówka

uznasz, że jesteś gotowy do dokonania pierwszego zakupu w internecie, zacznij od jakiegoś doskonale znanego i cenionego sklepu, takiego jak internetowa księgarnia *http://merlin.pl/.*

#### Wskazówka

Początkowo nie będziesz musiał podawać wielu szczegółowych informacji na swój temat; informacje o karcie kredytowej będziesz musiał podać dopiero w momencie składania zamówienia.

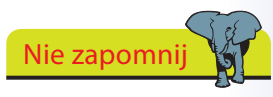

Sklep merlin.pl będzie Cię pamiętać podczas kolejnych odwiedzin, nawet jeśli się jawnie nie zalogujesz.

- Teraz będziesz mógł wrócić do sklepu i rozpocząć przeglądanie jego oferty. Zauważysz, że wiele sklepów zapamiętuje przeglądane przez Ciebie produkty i kategorie i na tej podstawie tworzy listy polecanych przedmiotów. **3**
- Spróbuj wyszukać w sklepie merlin.pl interesujące Cię książki lub płyty. Możesz na przykład przejść do działu *Książki* i odnaleźć serię książek o Wiedźminie Andrzeja Sapkowskiego lub wyszukać którąś z nagrodzonych ostatnio publikacji. **4**

Kiedy znajdziesz produkt, który będziesz chciał kupić, witryna pomoże Ci przeprowadzić i pomyślnie zakończyć realizację całego procesu zakupu. Składa się on z następujących etapów:

- wyboru produktów i dodania ich do koszyka;
- zalogowania się na witrynie (jeśli nie nastąpiło to wcześniej);
- określenia adresu, pod jaki towar ma zostać dostarczony, oraz danych, które mają się znaleźć na fakturze;
- wybrania sposobu wysyłki;
- określenia sposobu płatności;
- wyboru opakowania (krok opcjonalny);
- potwierdzenia zamówienia.
- W koszyku:  $1$  st  $-280.99z$ Koszyk/Kasa Właśnie dodano <u>Wiedźmin (komplet - 7</u> ksiąg w 6 tomach) 280,99 zł
- Kliknij przycisk *Do koszyka*, by dodać wybrany produkt do koszyka.
- Kiedy do koszyka dodasz już wszystko, co chcesz kupić, kliknij przycisk *Koszyk/Kasa*. Pamiętaj, że gdy klik-**2**

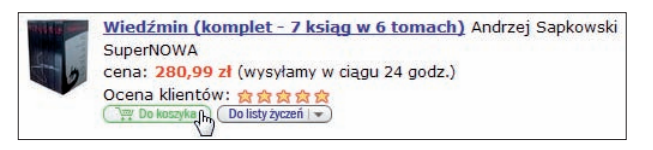

Na kolejnej stronie sprawdź, czy w koszyku są wszystkie zamówione produkty oraz czy ich ilości są prawidłowe, i kliknij przycisk *Dalej*.

Jeśli to konieczne, zaloguj się, podając swój adres poczty elektronicznej i hasło.

**3**

**4**

**5**

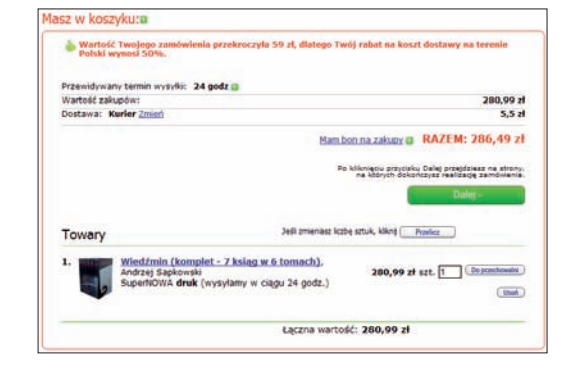

Podaj adres, na jaki mają być wysłane zamówione produkty (zostanie on zapamiętany i automatycznie użyty podczas kolejnych zakupów).

Strzeż się

niesz przycisk *Wstecz* widoczny w górnej części okna przeglądarki, aby ponownie przyjrzeć się opisowi produktu, który dodałeś właśnie do koszyka, możesz niechcący dodać ten przedmiot raz jeszcze.

#### dokończenie...

- Na tym etapie możesz jeszcze zmodyfikować sposób i adres dostawy oraz dane, które zostaną umieszczone na fakturze. Powinieneś tu również podać swój numer telefonu. Jeśli chcesz, możesz też zażyczyć sobie, aby zakupy nie zostały wysłane przed określoną datą. **6**
- Jeśli zamawiane produkty chcesz wysłać jako prezent, to zaznacz pole wyboru *Opcja prezent*. Do prezentu możesz dołączyć własną dedykację — wystarczy ją wpisać w wyświetlonym polu tekstowym i kliknąć przycisk *Zatwierdź*. **7**
- Kliknij przycisk *Zamawiam*, by przejść **8** do kolejnego etapu składania zamówienia — wyboru sposobu płatności.
- Wybierz rodzaj płatności. Do wyboru masz tu przelew, płatność kartą oraz płatność za pośrednictwem serwisu PayPal. Jeśli zdecydujesz się płacić kartą kredytową, zostaniesz przekierowany na stronę firmy eCard, która dokona autoryzacji i przeprowadzi rozliczenie. **9**
- Sprawdź dane zamówienia wyświetlone w lewym **10** górnym rogu strony. Następnie w formularzu poniżej wybierz rodzaj karty kredytowej, podaj jej numer, datę ważności i kod.
	- Po kliknięciu przycisku *Płacę* transakcja zostanie zrealizowana.

**11**

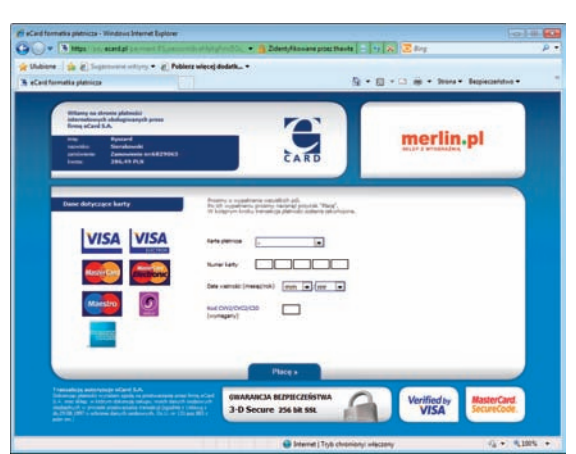

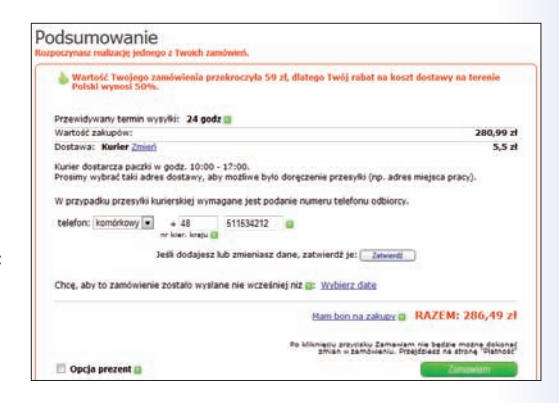

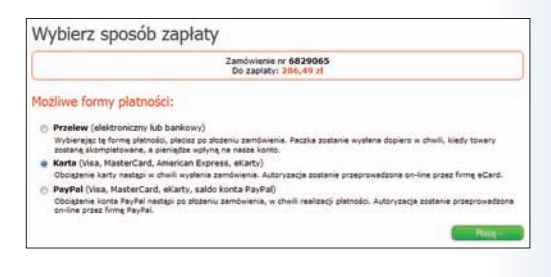

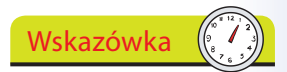

Zanim dokonasz zapłaty za zamówienie, będziesz mógł je dowolnie modyfikować — na przykład zmieniać adres dostawy, łączyć zamówienia czy też dodawać do nich lub usuwać z nich produkty.

## **Zakupy spożywcze w internecie**

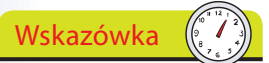

Jeśli męczą Cię tłumy w sklepach osiedlowych lub supermarketach, jeśli torby z zakupami są dla Ciebie za ciężkie i nieporęczne, to nic nie stoi na przeszkodzie, byś kupował artykuły spożywcze, siedząc wygodnie w domu przed komputerem.

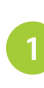

**2**

**3**

**4**

W internecie można także znaleźć sklepy zajmujące się dostarczaniem produktów spożywczych. Najprościej je znaleźć, korzystając z wyszukiwarki Google, jeśli jednak znasz już jakiś sklep tego rodzaju, możesz też po prostu podać jego adres.

Zanim przystąpisz do zamawiania w internecie produktów spożywczych, powinieneś sprawdzić, czy wybrany sklep jest w stanie dostarczyć je do Twojego miejsca zamieszkania. W tym celu w wyświetlonym na ekranie okienku podaj swój kod pocztowy i kliknij przycisk *Akceptuj*.

Zarejestruj się, podając imię, nazwisko, adres oraz wszelkie

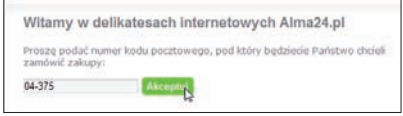

pozostałe informacje niezbędne do utworzenia konta, lub zaloguj się, jeśli je już posiadasz.

Skorzystaj z różnych łączy i przycisków kategorii, aby przejrzeć ofertę sklepu.

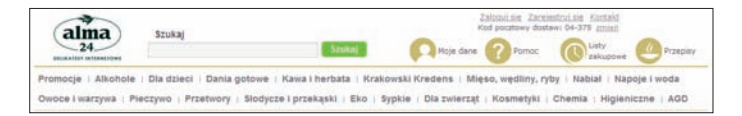

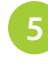

Na przykład kliknij przycisk *Promocje*, aby przekonać się, jakie interesujące obniżki oferuje Ci sklep.

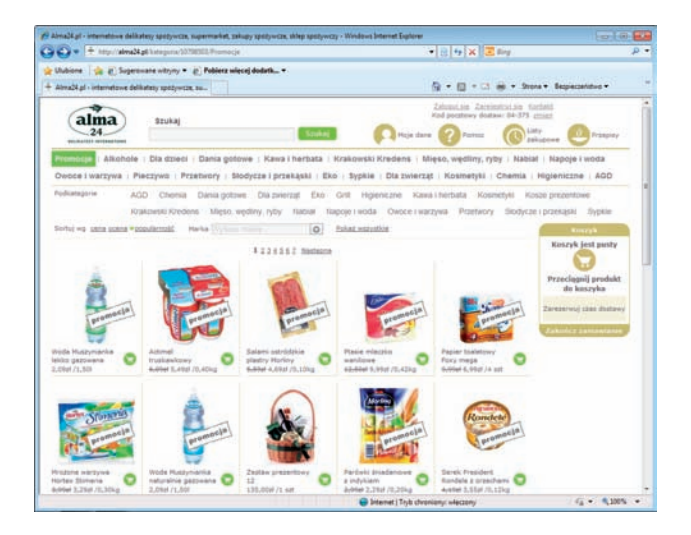

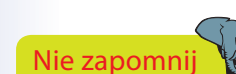

Kliknij łącze *Zarezerwuj czas dostawy,* aby sprawdzić koszty dostarczenia produktów, wartość zakupów zwalniającą z dodatkowych opłat oraz możliwe terminy realizacji zamówienia.

#### dokończenie...

**7**

**9**

Kliknij przycisk kategorii, na przykład *Owoce i warzywa*, a w oknie pojawią się produkty należące do tego działu, a także przyciski umożliwiające wybór podkategorii. Korzystając z listy *Marka*, będziesz z kolei mógł wskazać konkretnego producenta żywności. **6**

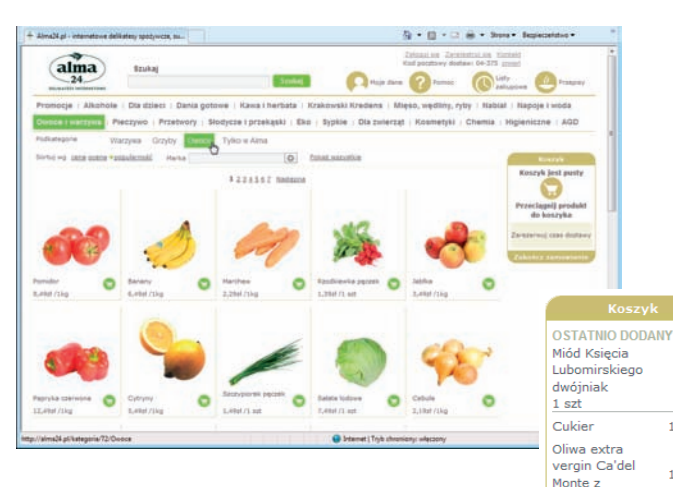

- Gdy dodasz produkt do koszyka, jego zawartość widoczna w prawej części strony zostanie automatycznie zaktualizowana, podobnie jak całkowita wartość Twoich zakupów.
- Kliknij łącze *Koszyk*, aby przejrzeć swoje zamówienie i zmienić ilość poszczególnych produktów lub usunąć jakieś towary. Również tutaj całkowita wartość **8**

zakupów będzie samoczynnie aktualizowana zgodnie z wprowadzanymi modyfikacjami.

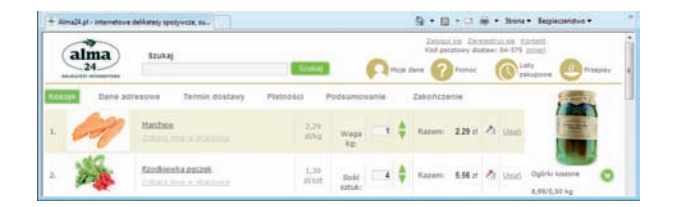

Kiedy wybierzesz już wszystko, co chcesz kupić, kliknij łącze *Dalej*. Aby sfinalizować transakcję, będziesz teraz musiał zalogować się i podać szczegóły swojej karty kredytowej lub wybrać płatność przy odbiorze.

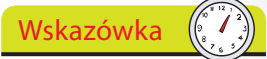

Gdy w danym sklepie internetowym dokonasz już jakichś zakupów, będzie on przechowywał informacje na temat Twoich preferencji. Przy następnej okazji będziesz dzięki temu mógł skorzystać z możliwości szybkiego wyboru produktów, które wybrałeś wcześniej.

n

 $1$  szt

 $1est$ 

 $2est$ 

 $0,5$ ka

 $1,0$ kg

 $87.81 z$ 

rozmarynem Dżem z czarnej porzeczki

niskosłodzone Winogrono białe

Pomarańcza

Razem:

pokaż wszystkie

Zarezerwuj czas dostawy

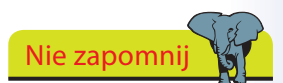

Kończąc zamawianie, będziesz musiał podać adres dostawy oraz wybrać czas, w którym ma ona nastąpić.

Wskazówka

Kiedy już poznasz tajniki kupowania w internecie, będziesz zapewne chciał spróbować swych sił w korzystaniu z internetowych aukcji — i to zarówno w roli kupującego, jak i sprzedającego. Jedną z najbardziej znanych na świecie witryn tego typu jest eBay. W Polsce największą popularnością cieszy się witryna *http://allegro.pl/.*

#### Wskazówka

Towary dostępne na witrynie eBay można przeglądać bez konieczności rejestracji. Konkretne produkty, którymi się zainteresowałeś, zostaną wyświetlone podczas kolejnej wizyty na eBay-u.

### **Kupowanie i sprzedawanie na eBay-u**

Witryna eBay jest internetowym targowiskiem, na którym handlować może każdy. Spełnia ona rolę internetowego odpowiednika pchlego targu. Osoby sprzedające towary na eBay-u płacą niewielką stałą opłatę oraz dodatkową opłatę za każdą sfinalizowaną transakcję, wynoszącą niewielki procent jej wartości. Opłaty są różne dla osób prywatnych i dla przedsiębiorców sprzedających za pośrednictwem witryny. Z kolei potencjalni nabywcy mogą korzystać z witryny całkowicie bezpłatnie. Cały ten system jest bezpieczny, dlatego że wszyscy, którzy w jakikolwiek sposób naruszą jego zasady, zostają ukarani lub wyrzuceni.

Oczywiście istnieją pewne różnice pomiędzy eBay-em i prawdziwym pchlim targiem:

- eBay jest międzynarodowy;  $\bullet$
- ilość rzeczy oferowanych na eBay-u jest przeogromna;
- towary można sprzedawać w ramach aukcji bądź po ustalonych cenach;
- nabywcy nie mogą obejrzeć kupowanego towaru przed dokonaniem transakcji.

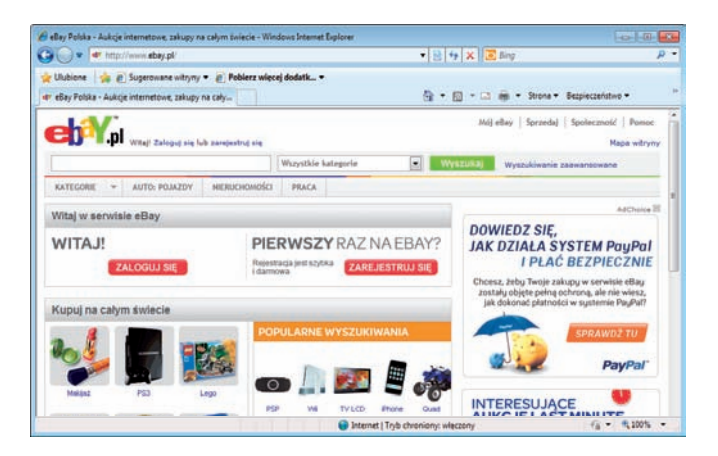

Kupowanie produktów, których nie można zobaczyć, jest pewnym wyzwaniem, jednak nabywcy i sprzedawcy mogą zyskać wzajemne zaufanie na podstawie mechanizmu pozytywnych opinii oceniających jakość użytkowników systemu. Aby zapoznać się z możliwościami serwisu eBay:

#### dokończenie...

Kliknij łącze *Pomoc*, aby przejść na stronę z informacjami na temat sposobów kupowania przedmiotów, ich sprzedawania oraz rozwiązywania problemów.

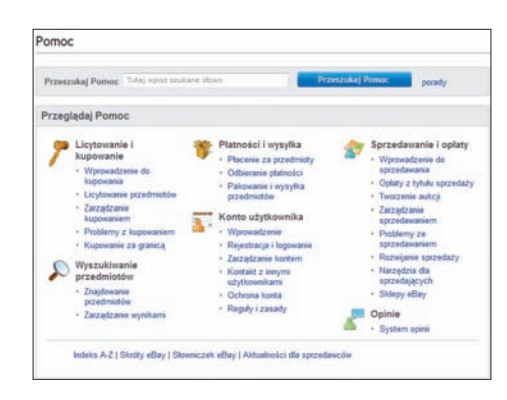

Witryna eBay oferuje dostęp do własnego Centrum bezpieczeństwa, w którym zgromadzono informacje pomocne użytkownikom w zapewnieniu sobie należytej ochrony:

Kliknij łącze *Dowiedz się więcej* widoczne pod interesującym Cię tematem, aby poznać szczegóły dotyczące danej kwestii.

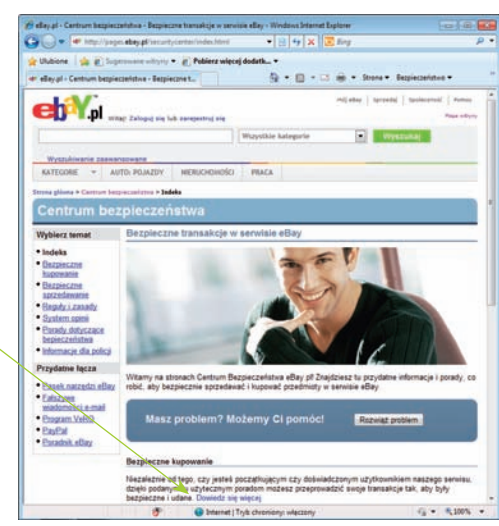

### Nie zapomnij

W ramach witryny dostępny jest *Poradnik eBay*, w którym umieszczono szereg cennych wskazówek dotyczących kupowania i sprzedawania rzeczy za pośrednictwem serwisu.

**PayPal** 

#### **PayPal**

**2**

PayPal to należący do eBay-a serwis płatniczy, za pomocą którego możesz dokonywać zapłaty za swoje zakupy. Będziesz w tym celu musiał otworzyć w nim konto, niezależnie od tego, czy chcesz kupować, czy też sprzedawać przedmioty. Serwis ten przechowuje i chroni Twoje informacje finansowe i w Twoim imieniu rozlicza się z osobami i firmami, z którymi prowadzisz interesy. Odwiedź witrynę *www.paypal. pl/pl* i przejdź do znajdującej się w jej obrębie strony Centrum bezpieczeństwa,

aby zapoznać się ze wskazówkami i narzędziami umożliwiającymi Ci poprawienie swojego bezpieczeństwa w sieci.

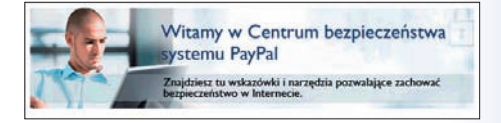

## **Zapobieganie internetowym oszustwom**

Wskazówka

Zakupy w internecie mają wiele zalet w porównaniu z tradycyjnymi zakupami w sklepach. Internet działa zawsze, 24 godziny na dobę, siedem dni w tygodniu, i zawsze można w nim znaleźć wiele doskonałych okazji.

**2**

**3**

**7**

**8**

Nie zapomnij

Najczęściej pojawiającym się problemem jest brak dostawy zamówionych produktów bądź, co gorsze, produktów, za które już zapłaciliśmy.

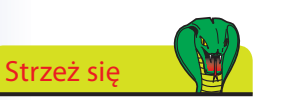

Nigdy nie wysyłaj czeków ani przekazów pieniężnych, dopóki nie otrzymasz zamówionego produktu.

Pamiętaj o poniższych poradach, aby Twoje internetowe zakupy przebiegały bezpiecznie:

- Szukaj dokładnych, jasnych i łatwo dostępnych informacji na temat oferowanych produktów i usług, a przed złożeniem zamówienia spróbuj wyjaśnić wszelkie wątpliwości.
	- Dokładnie przeanalizuj warunki transakcji oraz pełną, szczegółową listę wszystkich kosztów, w tym także kosztów przeliczania walut oraz przesyłki.

Sprawdź nazwę, adres, e-mail i numer telefonu sprzedawcy. Wszystkie te informacje o sprzedawcy powinny być łatwo dostępne.

- Jeśli ceny są zbyt niskie w porównaniu z ofertami tego samego produktu dostępnymi w zwyczajnych sklepach, podejmij dodatkowe kroki, by sprawdzić uczciwość sprzedawcy. Pamiętaj, że jeśli coś wydaje się za dobre, by mogło być prawdziwe, to zapewne coś jest nie w porządku.
- Kupując od osób prywatnych, żądaj potwierdzenia prawa do posiadania oferowanego produktu. Na przykład w przypadku samochodów sprzedawca powinien dysponować kartą pojazdu, wszystkimi numerami identyfikacyjnymi i dokumentami rejestracyjnymi. **5**
- Żądaj potwierdzenia posiadania sprzedawanego produktu. Poproś o informacje lub zdjęcia, które może dostarczyć wyłącznie osoba posiadająca sprzedawany produkt, na przykład zdjęcia przedstawiające produkt w dużym zbliżeniu. **6**
	- Bądź ostrożny, kupując towary za granicą. W razie wystąpienia problemów podczas realizacji transakcji może się bowiem okazać, że prawo Twojego kraju nie obejmuje sprzedawców z zagranicy.
	- Płać kartą kredytową, gdyż przelewy bankowe nie zawsze gwarantują odpowiednie zabezpieczenia i możliwość zwrotu kosztów w przypadku jakichś problemów z transakcją.

120

#### **Skorowidz**

Adobe Photoshop, 174 Adobe Reader, 94, 95, 96, 157, 158, 164 adres URL, 86, 91 adresowanie koperty, 135 adresy witryn i stron WWW, 86 akcje w internecie, 152, 153 aktualizacja systemu Windows, 19, 30, 99, 223 akumulator aparatu cyfrowego, 162, 165, 177 komputera, 12 żywotność, 12 animacja i kontrola czasu wyświetlania slajdów, 182 aplikacje w systemie Windows 7, 20, 21 arkusz kalkulacyjny, 20, 22, 74, 75, 125, 142, 143, 144, 145, 148, 150, 188, 190 dodawanie nagłówków, 143 dodawanie wierszy, 143 formatowanie, 149 kopiowanie i wypełnianie komórek, 148 autosumowanie, 147 AVG, 97, 98

#### **B**

banki tradycyjne, 154 wirtualne, 154 bankowość internetowa, 154, 157, 160 bezpieczeństwo, 157 porady, 160 baza danych, 22, 188, 189, 190, 192, 193, 194 czym jest, 188 formularze, 192, 194 kwerendy, 194 przykłady, 18, raporty, 193, 194 tabele, 190, 191 tworzenie, 189 bezpieczeństwo i zagrożenia, 21, 37, 77, 82, 97, 100, 119, 157, 160, 222, 223 bezpieczeństwo rodzinne usługi Windows Live, 21

<span id="page-24-0"></span>**A** bezpieczne wysuwanie sprzętu, 168 bezprzewodowa komunikacja, 17 sieć, 17, 225 technologia, 11 bezprzewodowe podłączanie, 12, 14, 15 złącza, 14 biblioteka internetowa, 109 plików, 21, 40, 44, 45, 52, 62, 74, 125, 184, 196, 201, 220, 221 BlackBerry, 16 blokowanie wyskakujących okienek, 100, 101 Bluetooth, 14, 16, 17

#### **C**

CD, 11, 12, 43, 44, 45, 46, 48, 85, 162, 165, 188, 227, 230 centrum akcji, 222, 223 mobilności w systemie Windows, 225 ułatwień dostępu, 58 cofanie i ponowne wykonywanie, 129 Corel PaintShop Photo Pro,174 cyfrowy aparat fotograficzny, 15, 16, 20, 43, 74, 110, 111, 162, 165, 168, 169, 172, 177, 179, 186 pobieranie instrukcji użytkownika, 164 podłączanie do komputera, 165 Panasonic Lumix DMC-TZ10, 162 porady, 186 rejestracja u producenta, 163 czym jest internet, 84, 85

#### **D**

dodatkowe narzędzia i możliwości uatrakcyjniania wyglądu dokumentów, 204 dodawanie obrazka, 138, 139 oznakowań i ocen zdjęć, 170 skrótów, 55 dojazd na miejsce spotkania, 205, 206

Skorowidz Skorowidz

domowy budżet, 142, 143, 144, 145, 146, 147, 149 drukarka, 14, 15, 16, 18, 41, 130, 135, 176, 177, 199, 208, 219, 220 drukowanie dokumentu, 15, 20, 122, 130, 216 etykiet adresowych, 208, 209, 210 rysunku, 17, 39, 41 DVD, 11, 12, 16, 21, 43, 48, 103, 180, 184, 185, 226, 227, 230 dysk CD, 44, 48, DVD, 11, 184, 185, twardy, 11, 13, 15, 16, 18, 20, 40, 43, 46, 47, 48, 52, 56, 66, 75, 93, 96, 100, 102, 109, 122, 124, 125, 128, 143, 154, 159, 164, 167, 178, 193, 226, 229, 232 zewnętrzny (przenośny, sieciowy), 14, 168, 226 dyskietka, 43 dźwięk cyfrowy, 84

#### **E**

e-Deklaracje, 158, 159 e-mail, 66, 71, 73, 74, 78, 79, 120, 157, 207 edycja dokumentu, 129 edycje systemu Windows 7, 19 edytor tekstu, 20, 21, 22, 36, 74, 122, 124, 128, 129, 136 edytor w usłudze Windows Live, 21 ekran powitalny, 214 Eksplorator Windows, 18, 20, 125, 126, 127, 128 elektroniczne książki, 108, 109 elementy usunięte, 69 elementy wysłane, 69 Ethernet, 17

#### **F**

film, 16, 103, 180, 181, 182, 183, 184, 185, 188 filtry, 128 firewall zob. zapora ogniowa foldery programu Poczta usługi Windows Live, 69 formularz, 65, 81, 113, 115, 153, 158, 159 forum internetowe, 104 fotografia cyfrowa, 15, 40, 94, 162 FreeCell, 36

#### **G**

gadżety, 18, 54, 98 galeria fotografii usługi Windows Live, 21, 165, 166, 167, 169, 170, 172, 173, 174, 175, 176, 180, 181, 183, 184 gazety, 107 gigaherc (GHz), 13, 17 Globalna Pajęczyna, 84 Google, 65, 67, 80, 88, 93, 106, 109, 116, 178 mapa, 205 GPS, 162 grafika, 20, 40, 41, 62, 93, 139, 201, 202 grupa domowa, 219, 220, 221 gry 17, 19, 21, 34, 35, 101 interaktywne, 37 karciane, 34, 35, 36 gwarancja tradycyjna oraz u klienta, 17

#### **H**

haker, 160, 213 hasła, 215 HD (High Definition), 103, 162, 183 hiperłącza, 84, 86, 87, 191, 193 historia, 87, 92, 100, 154 HTTP, 84, 86

interfejs, 19, 51, 57, 60, 192 Internet Explorer, 20, 33, 59, 64, 65, 80, 81, 84, 85, 86, 90, 91, 92, 94, 96, 100, 106, 152, 205 internet, 10, 11, 14, 16, 17, 18, 21, 29, 33, 37, 44, 54, 64, 74, 80, 81, 84, 85, 88, 97, 99, 100, 104, 107, 108, 110, 113, 116, 118, 120, 136, 149, 152, 153, 154, 155, 179, 186, 189, 199, 201, 205, 219 internetowe dokumenty PDF, 94, 95, 96, 157, 164 pogawędki, 37, 81, 82 zakupy, 20, 110, 113, 114, 115, 120 spożywcze, 116, 117 internetowy usługodawca, 64, 66, 80 iPaq, 16 iPod, 14, 16

jak wrócić na stronę WWW, 91

#### **K**

kabel USB,162, 165, 177, Kalkulator, 20, 38 kamera cyfrowa, 14, 162 internetowa, 82 karta graficzna, 13, 17 pamięci aparatu cyfrowego,15, 16, 43, 162, 177, 186, sieciowa, 11 klawiatura, 11, 12, 14, 38, 72, 82, 124 numeryczna, 38 klawisze trwałe, 59 kompozycje dostępne online, 51 pulpitu, 50, 51 konfiguracja programu Poczta usługi Windows Live, 66, 67 wyświetlacza, 57 konta internetowe, 154 konto gościa, 216 pocztowe, 65, 66, 68, 70, 80 kontrola czasu wyświetlania slajdów, 182 rodzicielska, 101, 213 kopia zapasowa, 13, 16, 19, 43, 226, 227, 228, 229, 230, 231 kopie robocze, 69 korzystanie z listy kontaktów, 79 z szablonu, 136, 137, 199 kupowanie i sprzedawanie na eBay-u, 118, 119

#### **L**

laptop, 12, 14, 38, 57, 164, 219, 225 LCD, 13, 162, 186

#### **M**

mail zob. e-mail menu Start systemu Windows, 18, 22, 23, 24, 25, 26, 28, 31, 32, 34, 38, 39, 43, 50, 51, 55, 56, 58, 60, 62, 66, 76, 99, 122, 126, 128, 142, 175, 176, 179, 180, 184, 189, 212, 214, 215, 216, 218, 219, 221, 224, 225, 232 merlin.pl, 113 MetaStock, 152 Microsoft Excel, 20, 76, 142, 145, 146, 151, 188 Microsoft Office (pakiet), 20, 22, 76, 142, 152, 188, 196, 199, 201 Microsoft Paint, 20, 39, 40, 41, 139, 173 Microsoft Word, 55, 76, 122, 123, 124, 128, 129, 132, 134, 136, 138, 196, 199, 200, 201, 202, 204, 208, 210 modem, 11, 17, 37, 64, 85 monitor, 11, 12, 13, 14, 17, 53, 54, 57, 122, 219 MP3 format, 16, 17, 46, 48 odtwarzacz, 16, 45 MS (Microsoft) Access, 188, 189, 190, 191, 192, 193, 194 muzyka, 11, 13, 16, 43, 44, 45, 46, 48, 84, 126, 180, 182, 185

#### **N**

na początek, 28 nagrywanie płyty CD, 45, 48 napęd flash, 14, 16 napędy komputera, 11, 12, 14, 16, 19, 20, 43, 44, 46, 48, 165, 185, 226, 227, 228, 230 narrator, 58, 59 narzędzia do rysowania, 42 figur geometrycznych, 42 do zaznaczania dowolnego kształtu, 42 ułatwień dostępu, 59 narzędzie Autowypełnianie, 148 Tekst, 42 nawigacja, 14, 206 internetowa, 33, zob. także surfowanie komputerowa, 20, 45, 46, 47, 125, 169, 170, 171, 178, 192, satelitarna, 16, 168, w aparacie cyfrowym, 177

netbook, 12, 57 newsletter,107, 163 Notatnik, 20, 59 nowe konta, 157

#### **O**

obliczenia, 145, 146 odbieranie poczty elektronicznej, 70 odczytywanie rysunku, 41 odinstalowywanie programu, 224 odnajdywanie plików, 128 odpowiadanie na wiadomości i przesyłanie ich dalej, 73 odtwarzanie muzyki, 11, 16, 43, 44, 47, 48, 180, 182, 185 okno programu Microsoft Word 2010, 123 przeglądarki, 85 określanie preferencji, 111 opcje wskaźnika myszy, 61 oprogramowanie, 12, 16, 17, 18, 20, 22, 30, 64, 95, 97, 103, 142, 154, 158, 162, 163, 165, 175, 178, 186, 223, 231 antywirusowe, 17, 77, 97, 98, 157, 160 organizacja projektu spotkania, 196, 197, 198 otwieranie dokumentu, 128 konta w internetowym banku, 156, 157 Outlook Express, 66, 196, 197, 198, 207, 208, 209

#### **P**

palmtop, 14 pamięć, 11, 13, 14, 17, 43, 45, 132, 218, 226, 227, 232 pasek zadań, 18, 20, 23, 24, 25, 26, 38, 50, 51, 56, 85, 125, 168, 222, 225 pasjans, 21, 34, 35, 36, 37 Pająk, 36 PayPal, 115, 119 PC, 10 – 26, 28, 29, 43, 57, 60, 64, 84, 85, 165, 212, 225, PDA, 14, 16 Picasa, 178, 179 PictBridge, 15, 177 piksel, 11, 17, 162, 183 pisanie listu 134, 135 poczta elektroniczna, 10, 12, 16, 21, 64, 65, 66,

67, 68, 69, 70, 71, 72, 74, 75, 77, 78, 79, 80, 107, 113, 114, 157, 160, 183, 193, 198, 205, 207, 216 podróże, 80 Poczta usługi Windows Live, 21, 64, 66, 68, 69, 70, 71, 76, 77, 78, 80, 106 podstawowe programy Windows Live, 21, 29, 30, 31 Pomoc systemu Windows, 32, 33, 34, 36, 119, 123, 164 porównywanie cen produktów, 112 portal internetowy, 104, 152 porty USB, 14, 16, 21, 43 porządkowanie folderu Dokumenty, 127 poszukiwanie internetowych banków, 155 produktów, 110 stron WWW, 89 poznajemy komputer PC, 11, 12 praca nad tekstem, 131 prawa autorskie, 103, 109 prezentacja slajdów, 22, 175, 179, 182 wydatków i dochodów, 143, 144, 145, 147, 148, 149, 188 procesor, 11, 13, 17, 232 program DVD Maker, 19, 184, 185 Lupa, 57, 59 Media Player, 18, 44, 45, 46 Projekt Gutenberg,108 proste obliczenia, 147 protokół IMAP, 67 POP, 64, 67 przesyłu hipertekstu, zob. HTTP przechowywanie muzyki na komputerze, 13, 16, 21, 45, 46, 47, 48, 126, 191 przeglądanie folderu Dokumenty, 126 stron na kartach, 90 przeglądarka internetowa/WWW, 20, 29, 64, 65, 68, 80, 81, 84, 85, 86, 87, 90, 91, 92, 93, 94, 95, 96, 100, 101, 103, 106, 109, 112, 114, 152, 154, 157, 160, 205 przenoszenie i kopiowanie, 132 przesyłanie wiadomości dalej, 73 przyciski myszy, 23, 25, 35, 39, 42, 52, 54, 55, 56, 57, 60, 67, 75, 76, 90, 93, 96, 127, 129, 131, 132, 138, 139, 146, 148, 149, 169, 175, 190, 191, 192, 202, 204, 205

przydatne witryny WWW, 104 przypinanie elementów, 56 przywracanie plików, 229, 230 systemu, 212, 231, 232

#### **R**

rejestracja na witrynie sklepu, 113 router,14, 64, 85, 219 rozliczenie podatkowe przez internet, 158, 159 RSS, 106

#### **S**

schowek, 132, 194 serwer, 37, 51, 64, 67, 69, 70, 80, 86, 179, 186 sieć zob. internet skaner, 15, 20 skanowanie, 98 skrzynka nadawcza, 69,71 odbiorcza, 69,70, 72, 76, 80 Skype, 81, 82 słownik ortograficzny, 122, 129 smartfon, 16 sprzęt komputerowy, 13 standard NTSC, 185 PAL, 185 Sticky Notes, 19, 21 strona WWW, 20, 64, 80, 84, 85, 86, 88, 89, 91, 93 subskrybowanie źródeł RSS, 106 surfowanie, 20, 88, 100 szybkie przełączanie użytkownika, 218 wyszukiwanie, 25

### **Ś**

śledzenie portfela akcji, 150, 151

#### **T**

telewizja internetowa, 21, 102, 103 tworzenie konta użytkownika, 213 listy adresatów, 207

kontaktów, 78, 79 odtwarzania, 44, 45, 47, 48 logo lub rysunku,39, 40, 41 notatki, 122 tabeli w arkuszu kalkulacyjnym, 22, 140, 142 wiadomości elektronicznej, 71 własnego papieru listowego, 136, 137

#### **U**

udostępnianie filmu, 183 ulubione i zakładki, 20, 61, 85, 90, 91, 92, 106 urządzenia peryferyjne, 15, 16, 18 usuwanie historii przeglądania, 100 tekstu, 129 wiadomości, 72 utwórz foldery, 72 uzyskiwanie adresu poczty elektronicznej, 65 użytkownik internetu, 81, 82, 84, 112, 119, 157, 163, 164 komputera, 19, 22, 26, 32, 53, 54, 59, 101, 118, 126, 137, 174, 208, 212, 213, 214, 215, 216, 217, 218, 221, 223, 227, 229 używanie programu Poczta usługi Windows Live, 68

#### **W**

wiadomości-śmieci, 69, 70, 77 wideo, 13, 14, 16, 21, 33, 45, 81, 82, 84, 102, 103, 106, 162, 180, 183, 184, 185, 201 Wi-Fi, 12, 14, 17 Windows, 18, 22, 23, 32, 34, 36, 37, 39, 40, 41, 44, 52, 53, 64, 66, 91, 128, 165, 168, 188, 214, 220, 225 Vista, 18, 19, 183 XP, 18, 19, 183 Windows Live ID, 37, 81 Messenger, 21, 81 Movie Maker, 21, 180, 185 Movie Maker, 21, 180, 181, 182, 183, 185 pakiet, 21, 29, 30, 31, 183 Windows Media Center, 11, 19, 21 wirus, 17, 77, 98, 160, 223 witryna WWW, 20, 33, 81, 84, 86, 87, 88, 89, 90, 91, 92, 94, 97, 100, 101, 102, 103, 104, 106, 107, 108, 109, 110, 111, 112, 113, 114, 118, 119, 149, 152, 153, 155, 156, 160, 163, 174, 183, 189, 199, 201, 212

właściwości systemu, 232 WordPad, 20, 59 wskaźnik myszy, 23, 24, 25, 28, 32, 33, 39, 42, 44, 54, 55, 59, 61, 79, 86, 87, 123, 131, 140, 144, 146, 148, 169, 182, 183, 191, 200, 202, 206 współużytkowanie komputera PC, 212 wstawianie tekstu, 129 Wstążka, 68, 72, 123, 132, 133, 135, 136, 138, 140, 145, 147, 148, 149, 150, 151, 190, 191, 192, 193, 200, 201, 202, 204 wybieranie użytkownika, 217 własnej strony głównej, 88 wygaszacz ekranu, 53 WYSIWYG, 122 wyszukiwanie w internecie, 10, 65, 82, 85, 88, 89, 109, 112, 113, 152, 201, w komputerze, 25, 28, 33, 38, 39, 54, 55, 58, 66, 99, 122, 128, 142, 145, 167, 178, 180, 189, 201, 219, 225, 226, 229 wyszukiwarka internetowa, 88, 89, 93, 104, 106, 116, 164

wzbogacanie dokumentu, 133

#### **Y**

Yahoo! 110 mapa, 205

#### **Z**

zabezpieczenia, 46, 53, 65, 77, 97, 98, 120, 137, 160, 213, 216, 217, 222, 223 załączniki, 73, 74, 198 pobieranie, 75

przeglądanie, 76 wysyłanie, 74 zamykanie systemu, 26, 99 zapisywanie notatki, 124 obrazów ze stron WWW, 93 pliku pod nową nazwą, 124 rysunku, 40 zapobieganie internetowym oszustwom, 120 zapora ogniowa, 77, 81, 95, 157, 160, zaproszenie dodawanie clipartów, 199, 201, 202 dodawanie treści, 203 projektowanie, 199 układ, 199, 200 zarządzanie plikami, 125 pocztą, 72 przeglądarką, 100 zdjęcia cyfrowe, 13, 17, 62, 74, 106, 174, 180 drukowanie, 15, 176, 177 poprawianie, 172 przesyłanie, 166, 167 przycinanie i zmiana rozmiarów, 173 w internecie, 178, 179 zaawansowana edycja, 174 zmiana obrazu związanego z kontem, 62 stopnia powiększenia, 57, 59, 85, 101, 200, 205 widoków, 171 zoom optyczny i cyfrowy, 162, 173

#### **Ż**

żargon sprzedawców komputerów, 17

#### **KOMPUTER DLA SENIORÓW**

Zazdrościsz znajomym, intry ze swoją miestkiacą za granicą rodziną mogą godzinami rozmawiać zupełnie za darmo przez internet? A może chciałbyś zlecać wreszcie przeliwny praz opłacać rachunki bez wychodzenia z domu i wyczektwania w koletce do bankowego okienka? Zasuszedzony w ten sposób czas mógłbyt wykorzystać na czytanie bezplatnych elektronicznych wersii swoich ukabionych dzienników, internetowe zwiedzanie najsływiwiszych muzeów i rajenii twists also rebienie zakupoje w sięci ber ruszania się z wycodnej kanapy. Komputer i internet otwierzją przed Toba nowe. kuszące możliwości, a jeśli myślisz, że korzystanie z mich przerasta Twoje umiejętności, dzięki tej książce zmienisz zdanie. Wazyotha wyda Ci się dzieciwnie mostel

Mnóstwo kolorowych i przejrzystych instrukcji, kone wskoświ, partawow tworu jezyk - ora. diacego książka ta stanowi idealny podręcznik dla początkujących! Autorka najpierw zapozna Cie z budową i działaniem komputera oraz nomech urzadzen peryferyjnych, takich jak skaner, drukarka czy dysk zewnetrzny, abyt znorumiał, jak to worverigo werelderials. Nastegove nauczysz się swobodnie ponutzać po systemie Windows i obsługiwać dostanzane wraz z nim praktyczne aplikacje. Opanujesz także wszystkie najważniejsze programy Microsoft Office, w tym edytor tekstu, arkusz kalkulácsýny, bazę danych, program do obsługi poczty elektronicznej i naszędzie do edycji zdjęć. Dowiesz się, jak wyszukłwać informacje w internecie, pisać w malle, robić internetowe zakupy oraz komunikować się za pomocą różnych darmowych narzedni ze znajomymi na całym świecie. Odkryjesz, jak konfigurować system Windows oraz dopasować go do sweich womasañ.

- Prepentacja komputera PC
- Urzadzenia peryferyjne
- Aplikacje w systemie Windows
- Microsoft Office
- Narzędzia do rysowania
- Odhwarzanie muzyki
- Nagrywanie płyta CD
- Personalizacia systemu Windows
- Komunikacia w Internecie
- $-2$  degree in sincl.
- · Turczenie i edycja dokumentów
- + Bankowold interretowa
- · Fotografia cyfrowa edycja i publikacja zdleć
- Razydanych
- Zarządzanie komputerem
- Тискретіе корії заракомері рязумпасатіе кул

#### Przekonaj się, że nauka może być przyjemnościa, i zobacz. ile komputer maże wnieść w Twoie życiel

Księgamia internetowa

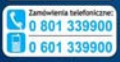

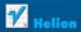

**Minalchetniet crytane** in informacie o reneolciach

**Great to at 100 County** 12 230 98 63 all: helional

Cena: 39.00 zł

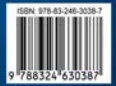